## วิธีการใช้งานระบบ E-Service

- ๑. เข้าเว็บไซต์ [www.sokpra.go.th](http://www.sokpra.go.th/)
- ๒. เลื่อนลงมาด้านซ้ายมือของเว็บไซต์
- ๓. จะเห็นเมนู E-Service จำนวน ๑๗ รายการ อาทิ แบบฟอร์ม แบบคำร้องขอถังขยะ เป็นต้น
- ๔. หากต้องการการยื่นคำร้องเรื่องใด ให้คลิกที่คำร้องนั้นๆ
- ๕. กรอกรายละเอียดตามที่กำหนดไว้ในแบบฟอร์มจนครบถ้วน

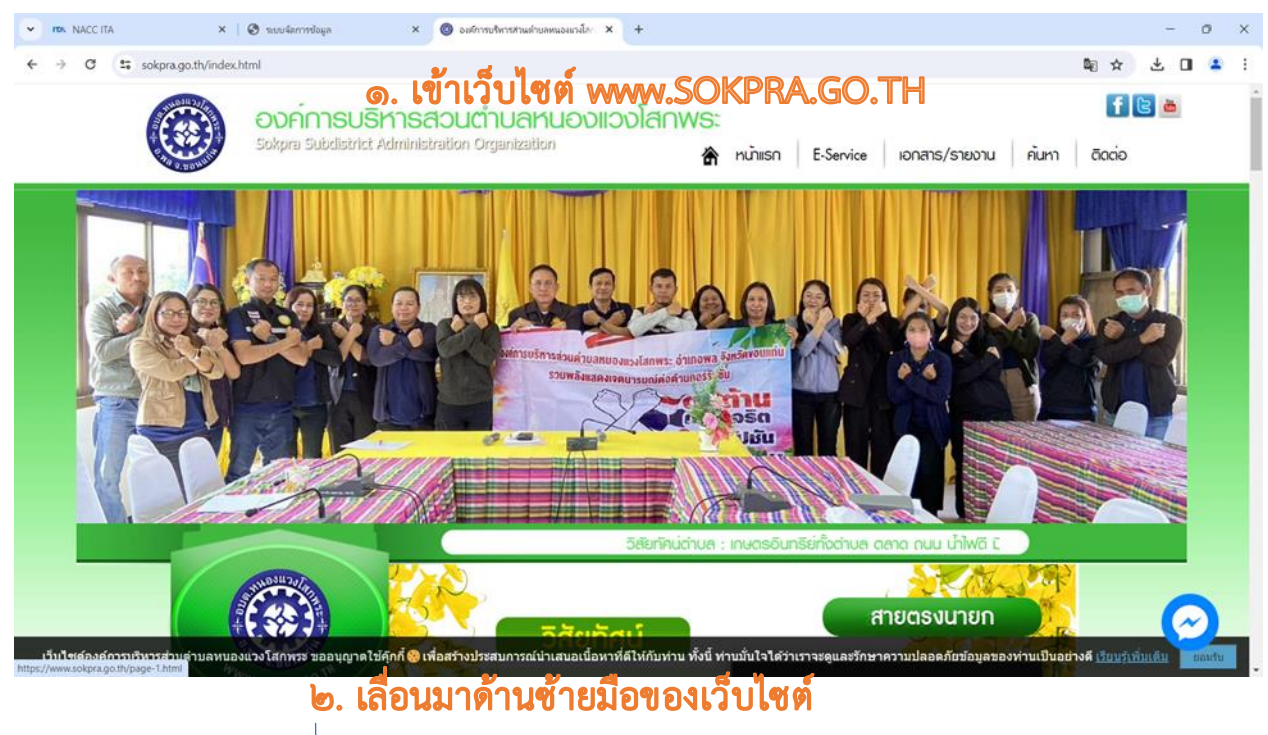

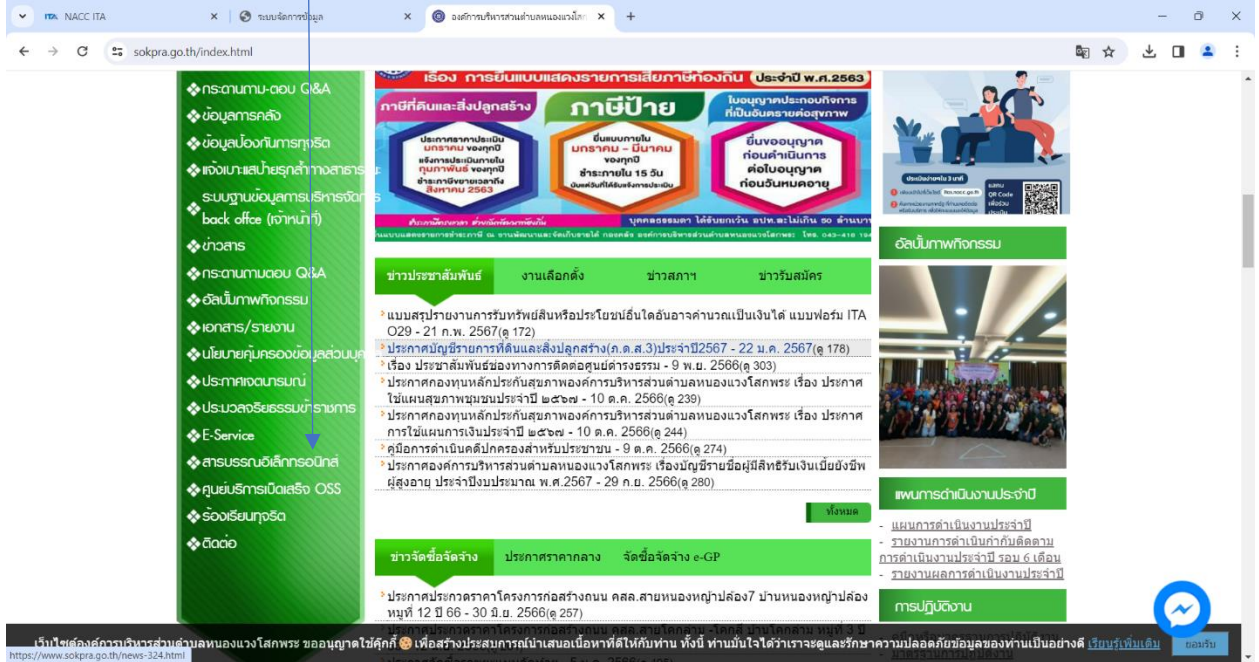

## ด. จะเห็นเมนู E-Srevice

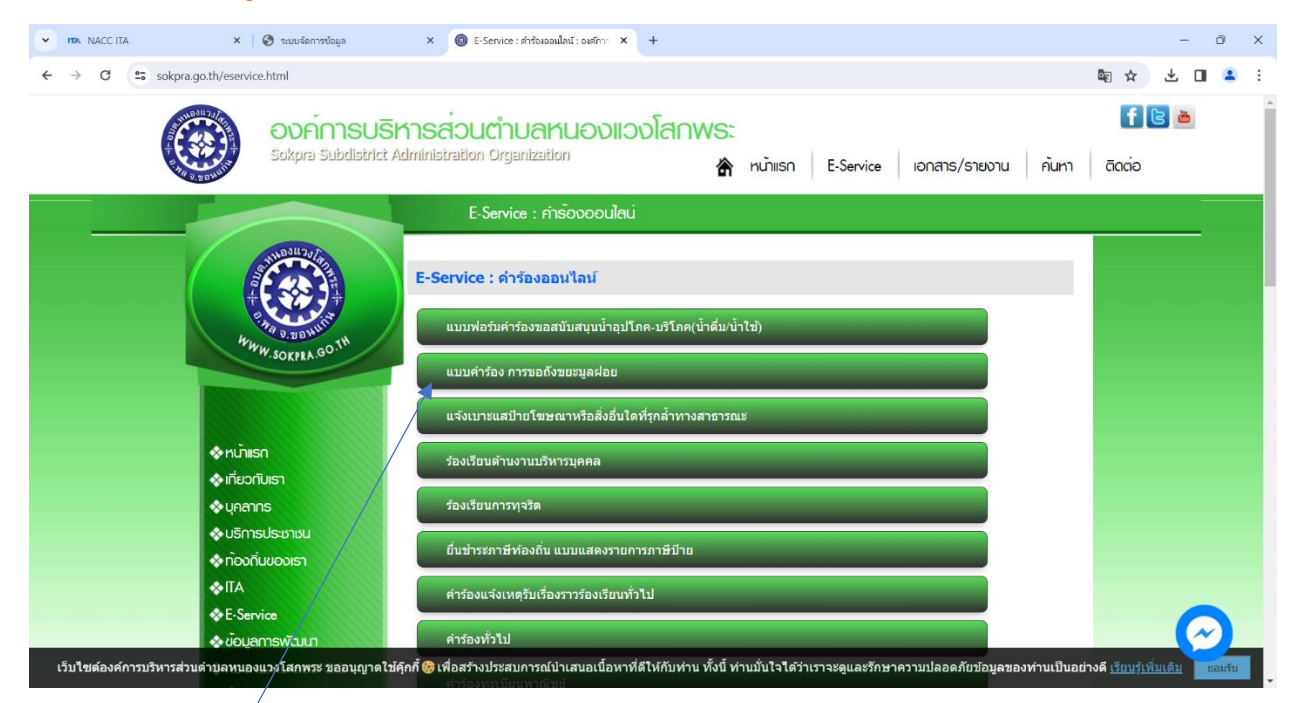

## ๔. หากต้องการยื่นคำร้องเรื่องใด ให้คลิกที่คำร้องนั้นๆ

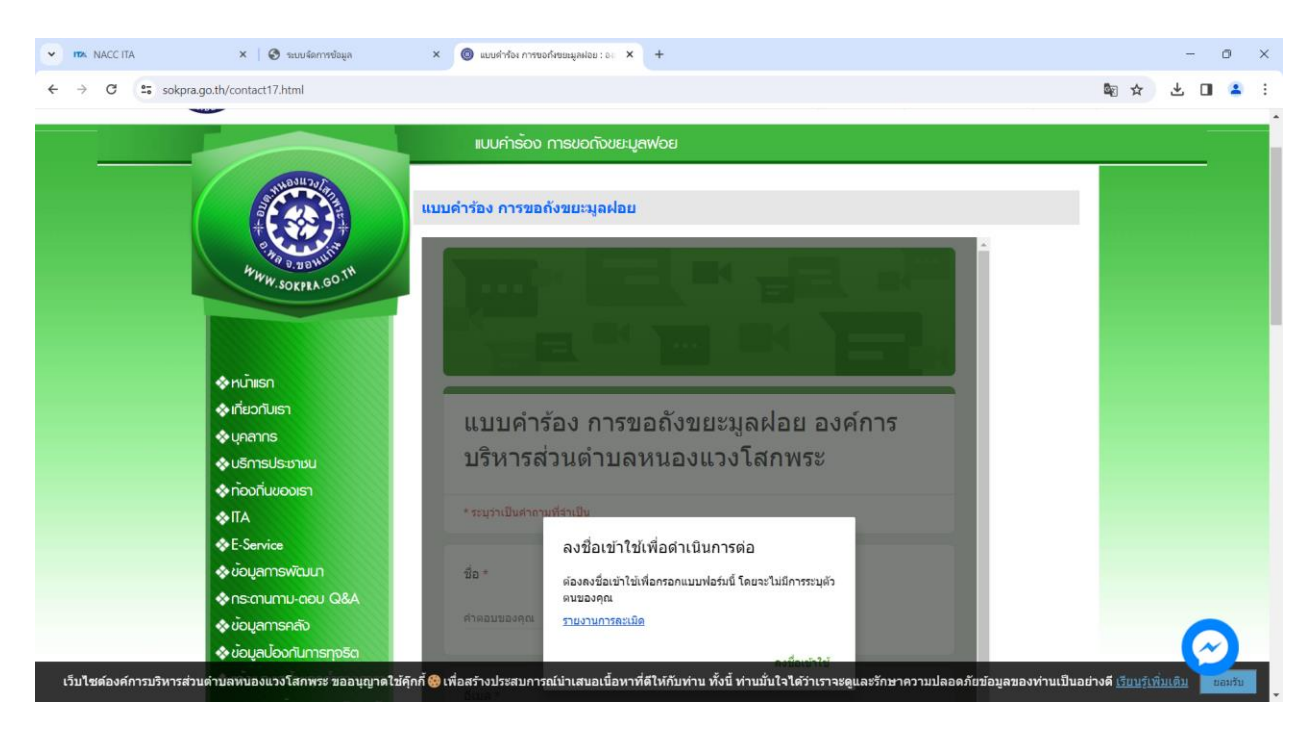

ึ ๕. กรอกรายละเอียดตามที่กำหนดไว้ในแบบฟอร์มจนครบถ้วน